# **1.1 TISKANJE V PDF IN ENKRIPCIJA**

Na podlagi uredbe **GDPR** (General Data Protection Regulation) je med drugim potrebno zagotoviti dodatno varnost osebnih podatkov. Za podatke, ki se distribuirajo preko PDF datotek (najbolj pogosto preko elektronske pošte), je potrebno zagotoviti dodatno zaščito v obliki enkripcije (kodiranja) PDF datoteke, kar preprečuje, da bi vsebino datotek pregledovala nepooblaščena oseba.

## **1.1.1 Potrebni pogoji za izdelavo PDF datotek z enkripcijo**

Če želite uporabljati v nadaljevanju opisane funkcionalnosti, morate imeti na računalniku instaliran navidezni PDF tiskalnik **PDFCreator**.

Program vedno ob prvem tiskanju preveri, če je na računalniku instalirana ustrezna verzija PDFCreatorja in če ni, izpiše naslednje opozorilo:

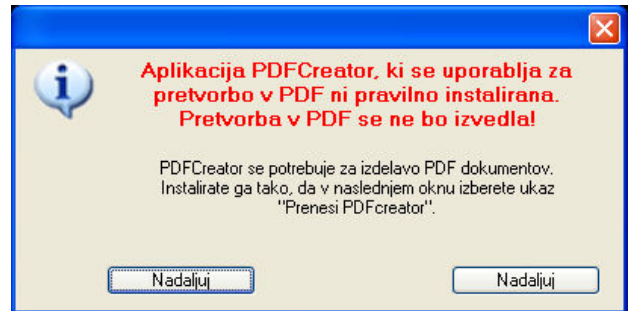

V **ekranu za izbiro destinacije tiskanja** posledično ne ponudi možnosti tiskanja v PDF, prikaže pa gumb **Prenesi PDFCreator** preko katerega lahko instalirate ustrezno verzijo PDFCreatorja.

Po kliku na gumb se prenese program z našega serverja in avtomatsko starta instalacija programa. Po uspešnem zaključku instalacije se izpiše obvestilo **PDFCreator se je uspešno instaliral**.

Če nato ponovno sprožite tiskanje, se bodo v **ekranu za izbiro destinacije tiskanja** prikazale dodatne možnosti za tiskanje v PDF datoteko.

## **1.1.2 Izdelava PDF datotek**

PDF datoteke se kreira preko postopka izdelave izpisov oziroma tiskanja na enak način, kot se posamezni izpisi tiskajo natiskalnik. Poleg možnosti izbire **v ekranu za izbiro destinacije tiskanja** na kateri tiskalnik se bo datoteka natisnila sta na voljo tudi dve dodatni možnosti:

- Shrani v PDF
- Shrani v PDF in pošlji po el. pošti

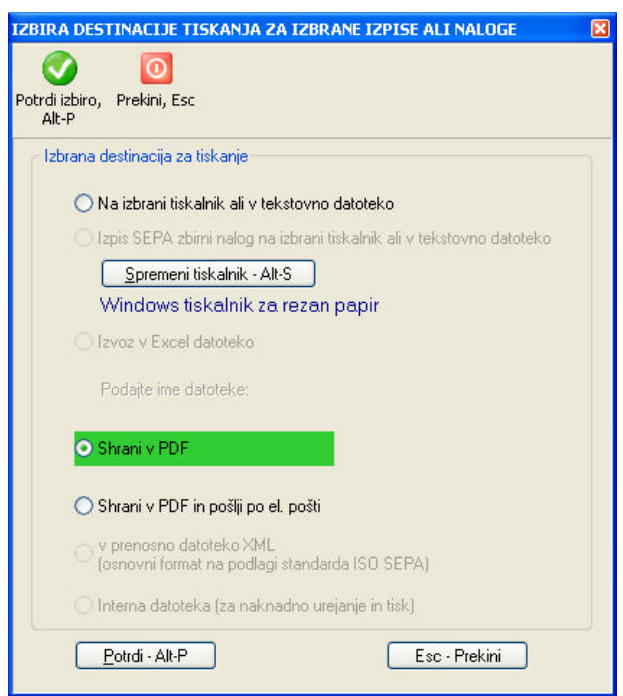

#### **1.1.2.1 Shrani v PDF**

Ta izbira kreira izbrani izpis in ga pretvori v PDF obliko oz. datoteko, ko jo nato lahko shranite na poljubno mesto na računalniku. Obenem jo lahko tudi pregledate in natisnete. Datoteko lahko tudi zakodirate (enkriptirate) z geslom.

#### **1.1.2.2 Shrani v PDF in pošlji po el. pošti**

Ta izbira napravi enako kot predhodna izbira, le da kreirano datoteko na koncu doda še kot priponko k elektronskemu sporočilu, ki ga avtomatsko kreira v vašem privzetem programu za elektronsko pošto.

## **1.1.3 Nastavitve za izdelavo in uporabo PDF datotek**

Na način kako se bodo PDF datoteke kreirale vplivajo različne nastavitve, ki so na voljo na **Sistem -> Nastavitve -> Izpisi -> Priprava PDF datotek**.

#### **1.1.3.1 Možnost spreminjanja imena in lokacije PDF datoteke**

S to nastavitvijo vklopite dodatni ekran, ki se odpre med postopkom kreiranja PDF datoteke in preko katerega določite ime PDF datoteke in lokacijo, na kateri se bo PDF datoteka kreirala.

V primeru, da ta nastavitev ni vklopljena, se PDF datoteka kreira na lokaciji, ki je določena z nastavitvijo **Lokacija izhodnih datotek** na **Sistem -> Nastavitve -> Lokacije datotek**. To je obenem tudi lokacija, kjer se shranjujejo npr. REK obrazci.

#### **1.1.3.2 Odpiranje PDF datoteke v zunanjem pregledovalniku**

Če želite, da se bo kreirana datoteka na koncu prikazala v zunanjem pregledovalniku PDF datotek, odkljukajte to nastavitev. Za pregledovanje pa morate imet na računalniku instaliran PDF pregledovalnik, ki je povezan s PDF tipom datotek.

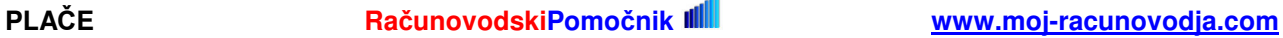

## **1.1.3.3 Določitev gesla za pripravo PDF datotek**

Kreirane datoteke se lahko tudi enkriptira oz. zakodira preko gesla. Če to želite, odkljukajte nastavitev **Pri pripravi PDF datoteke se uporablja zaščita z geslom.** To pomeni, da bo datoteko lahko uporabljala samo tista oseba, ki pozna pravilno geslo. Geslo se lahko definira za vsako podjetje posebej. PDF datoteke, ki jih pošiljate npr. preko el. pošte zakodirate z geslom, ki ga sporočite samo tisti osebi, ki je v podjetju, kamor pošiljate sporočila pooblaščena za delo z občutljivimi osebnimi podatki.

## **1.1.3.4 E-mail naslov za pošiljanje PDF datotek**

Če vpišete e-mail naslov, se bo vpisani naslov avtomatsko uporabil pri kreiranju elektronskega sporočila.

## **1.1.3.5 Naslov elektronskega sporočila**

Naslov elektronskega sporočila predstavlja kratek opis zadeve (subject) oz. kaj se pošilja. Če ga vpišete, se bo avtomatsko uporabil pri kreiranju elektronskega sporočila.

#### **1.1.3.6 Vsebina elektronskega sporočila**

Določite lahko tudi kratek tekst ali pozdravno sporočilo, ki se bo avtomatsko uporabilo pri kreiranju elektronskega sporočila.